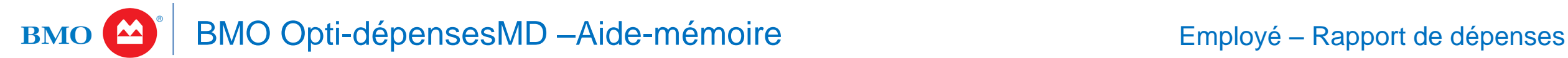

# **POUR COMMENCER**

Ouvrir une première session / Mot de passe expiré [\(tutoriel\)](https://bmo.adobeconnect.com/p7emym94hf8/)

Lorsque vous ouvrez une première session ou que votre mot de passe est expiré, le système vous invite à accepter ses modalités d'utilisation et à remplacer votre mot de passe temporaire par celui que vous utiliserez de façon permanente.

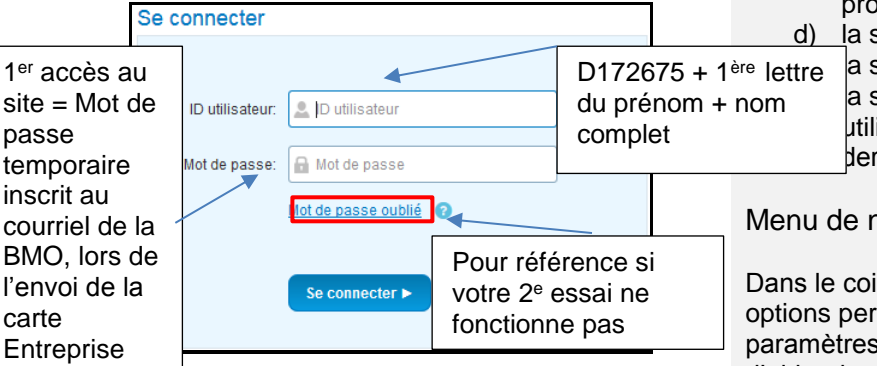

Votre mot de passe doit contenir :

- entre 8 et 20 caractères;
- des minuscules et des majuscules;
- au moins un caractère numérique;
- au moins un caractère spécial.

Vous serez également invité à créer trois (3) questions de sécurité.

*Remarque :* Si vous oubliez votre mot de passe, cliquez sur le lien **Mot de passe oublié** afin de le réinitialiser. Après trois tentatives d'accès infructueuses, Opti-dépenses se verrouillera.

# Page d'accueil [\(tutoriel\)](https://bmo.adobeconnect.com/p53ovqnl64i/)

À la page d'accueil, vous apercevrez :

- a) le **menu principal** dans la partie
- supérieure de l'écran; b) le **menu de navigation**, dans le coin supérieur droit;
- c) les **comptes de carte** associés à votre profil;
- d) la section **Annonces**;
- e) la section **Mes actions**;
	- f) la section **Raccourcis** lorsque les utilisateurs épinglent leurs favoris, ces derniers s'affichent sur la page d'accueil.

### Menu de navigation

Dans le coin supérieur droit de l'écran, des options permettent de modifier la langue et les paramètres personnels, d'accéder aux rubriques d'aide, de communiquer avec son contact à BMO et de se déconnecter du système. Ces options se trouvent sous le nom de l'utilisateur, dans un menu déroulant.

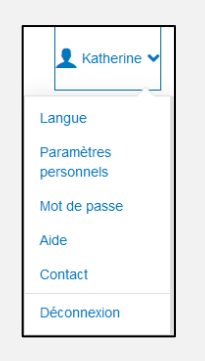

### Paramètres

À partir du menu principal, vous pouvez accéder à l'écran **Paramètres** :

### **Paramètres personnels**

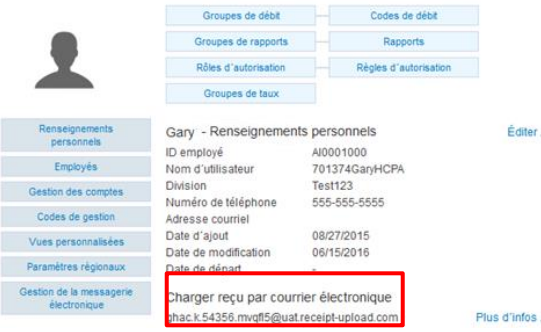

Cet écran vous donne accès à des paramètres personnels, tels que les fuseaux horaires, le format de date et d'heure, les décimales, etc.

Il montre surtout l'adresse électronique que vous seul utiliserez pour les factures et les reçus liés aux transactions (par carte ou en espèces).

Vous pouvez indiquer aux utilisateurs comment envoyer les images des reçus à cette adresse pour qu'elles soient téléchargées dans votre **bibliothèque d'images** et liées aux transactions.

*Remarque :* Cette adresse doit figurer dans le champ **À**, et le champ **CC** doit être vide. Le système prend en charge les images au format PDF, JPG, BMP, TIF, GIF, DOC ou XLS.

# Menu principal

Le Menu principal est situé au haut de la page et les options sont personnalisés selon le rôle de l'utilisateur.

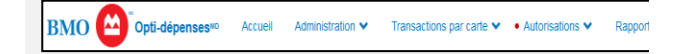

# **Services de soutien**

**Comment accéder à l'aide en ligne** Cliquez sur le bouton **Aide** dans le menu principal pour accéder aux documents en ligne à l'intention des administrateurs. Vous apercevrez l'onglet des contenus et un bouton de recherche. Le contenu diffère selon l'onglet sélectionné (Général ou Administration).

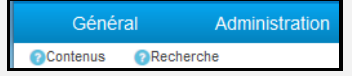

### **Comment obtenir de l'aide hors ligne**

Pour les questions d'ordre général sur Optidépenses, communiquez avec le Service à la clientèle, Cartes d'entreprise au 1-800-844-6445 [\(ebsclientservices@bmo.com\)](mailto:ebsclientservices@bmo.com).

**Pour signaler le vol ou la perte d'une carte ou des transactions frauduleuses**, appelez dès que possible le Service à la clientèle de BMO, ouvert en tout temps, au 1-800-263-2263.

*Remarque :* Pour obtenir de plus amples renseignements, consultez le **guide d'accompagnement** d'Opti-dépenses (sous Contenus – Support de Formation).

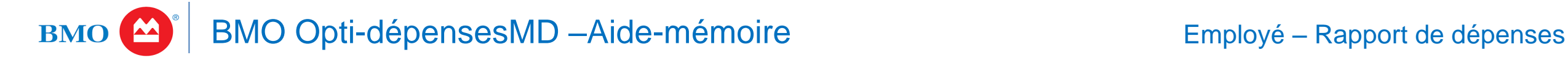

# **RELEVES ELECTRONIQUES RAPPORTS**

Afficher et imprimer un relevé électronique [\(tutoriel\)](https://bmo.adobeconnect.com/p3c8osxp6ap/)

À la **page d'accueil**, vous verrez les cartes associées à votre profil :

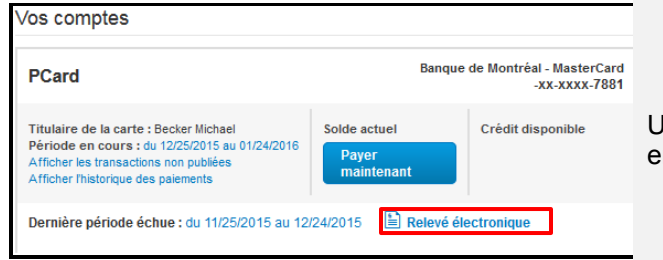

Pour accéder au relevé du mois en cours, cliquez sur le lien **Relevé électronique**, encadré dans l'image ci-dessus.

*Remarque :* Il est possible d'obtenir les relevés antérieurs en cliquant sur **Relevé électronique** sous **Mes actions**. sur **Relevés en ligne** dans le **menu principal**.

Dans le coin supérieur gauche de l'écran, un bouton vous permet d'exporter le relevé au format PDF :

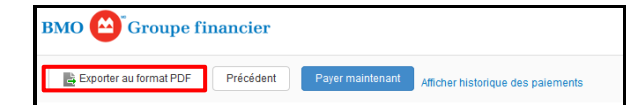

Si vous cliquez sur ce bouton, vous apercevrez ce message dans le coin inférieur droit de l'écran :

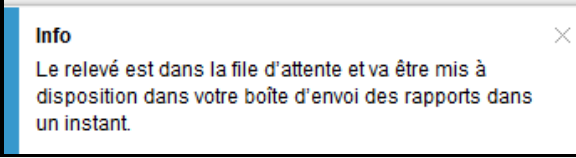

Une fois publiés, les relevés électroniques sont envoyés dans la Boîte d'envoi du rapport :

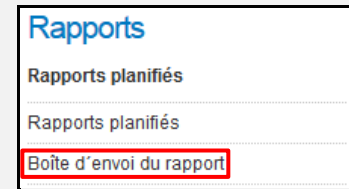

En cliquant sur ce lien, vous ouvrirez le dossier **Boîte d'envoi du rapport**, dans lequel vous apercevrez tous les rapports.

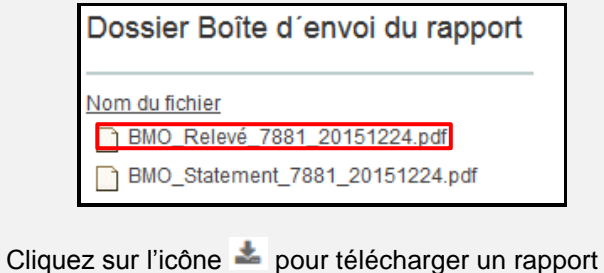

sur votre ordinateur.

Rapports du titulaire de carte [\(tutoriel\)](https://bmo.adobeconnect.com/p67qvr21s5j/)

Cliquez sur l'option **Rapports** dans le **menu principal**.

**BMO** Opti-dépenses<sup>MD</sup> Accueil • Transactions par carte v Rannorts

Cliquez ensuite sur **Mes informations** pour voir plus de détails.

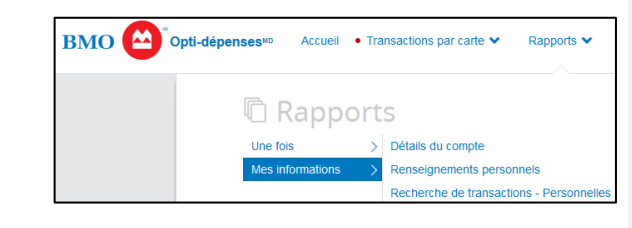

Vous y apercevrez le lien **Recherche de transactions - Personnelles**.

Vous pouvez sélectionner une **période de relevé** dans la liste déroulante du même nom, indiquer une **plage de dates** (dans les champs Date de début et Date de fin) ou choisir une **période d'exécution**.

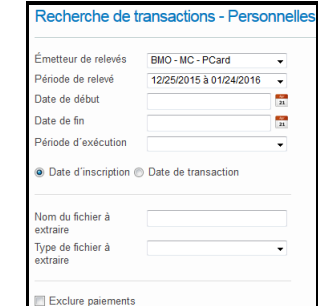

# En cliquant sur **Type et état de transaction**, vous

pouvez appliquer des filtres à vos résultats de recherche : type, état d'autorisation, fournisseur, devise, montant, informations sur le codage, etc.

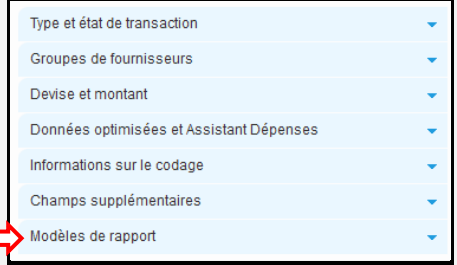

#### La section **Champs supplémentaires** vous permet d'ajouter d'autres champs à votre rapport.

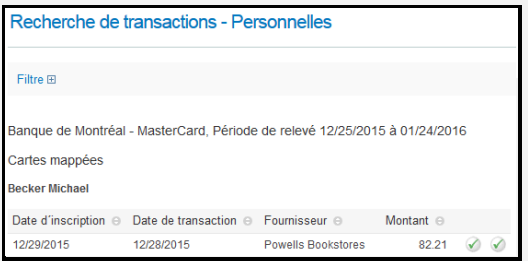

Vous pouvez également l'exporter au format PDF ou Excel. Si vous souhaitez créer un modèle pour vos rapports récurrents, sélectionnez les filtres adéquats, puis cliquez sur la flèche des **Modèles de rapport** pour ouvrir cette section. Vous verrez le lien **Enregistrer le modèle**. Cliquez sur ce lien pour ouvrir la fenêtre **Créer nouveau modèle de rapport**. Entrez le nom de votre modèle, puis enregistrez-le. Pour utiliser un modèle déjà créé, ouvrez la section **Modèles de rapport**, cochez le modèle de votre choix et cliquez sur **Rechercher**.